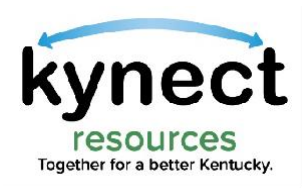

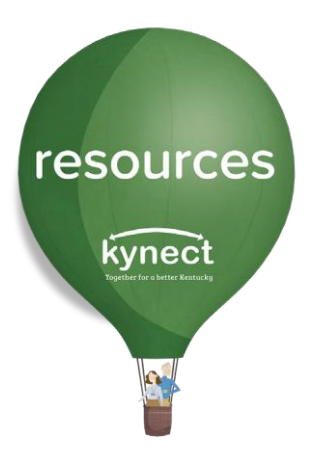

## Quick Look at Claiming Your Site

Use this Quick Look Guide to learn how to Join as a Community Partner and Claim your organization's site on kynect resources

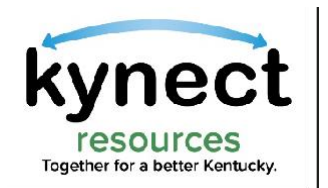

## Steps to Onboard

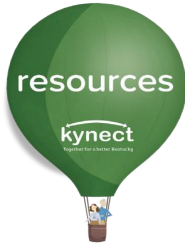

kynect resources provides organizations tools to manage referral activity.

To respond to referrals, access assessment and view residents' information, users must complete onboarding steps to access these tools.

Login

Step 1: Claim Site on kynect resources Step 2: KOG Account Set up Step 3: Complete required training Reviewed and approvedby local United Way chapters A link inviting user to create a KOG account is sent upon approval of the site claim. Those with existing KOG account must also use this link to obtain the credentials to access kynect resources • Privacy and Security • kynect programs Overview • System Navigation Complete brief system trainings below: Complete First Time

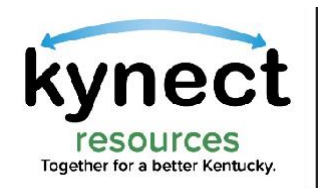

# ynect  $|$  Step 1: Claim your site

### [Join as a Community Partner](https://kynect.ky.gov/resources/s/get-started?language=en_US)

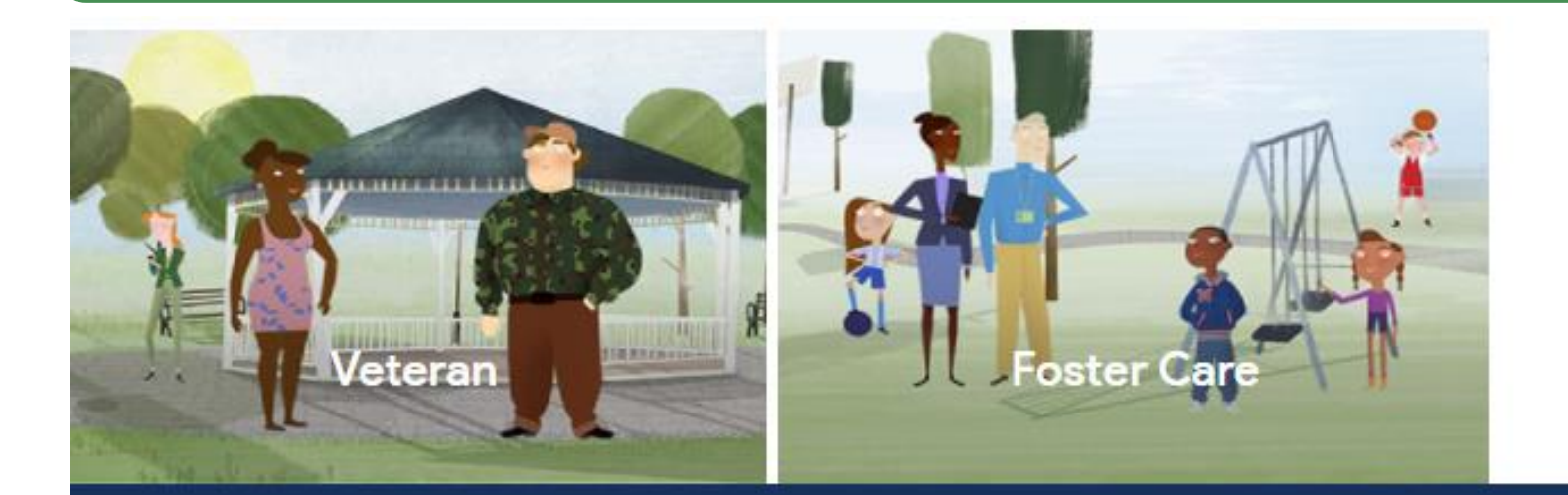

Click the Join as a Community Partner link in the footer of [kynect.ky.gov\resources](https://kynect.ky.gov/resources/s/landing-page?language=en_US)

### My situation is different

Show me more

The expanded kynect is working to keep every Kentuckian safe, healthy and happy.

Go to kynect ky.gov to see all your options.

Join as a Community Partner Terms of Use Privacy Policy Technical Assistance: 855-459-6328 Languages: English Español resources

kynect

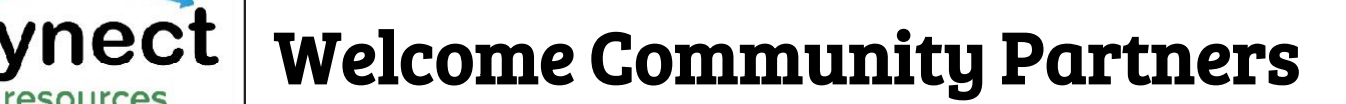

resources Together for a better Kentucky.

### **[https://kynect.ky.gov/resources/s/get-started?language=en\\_US](https://kynect.ky.gov/resources/s/get-started?language=en_US)**

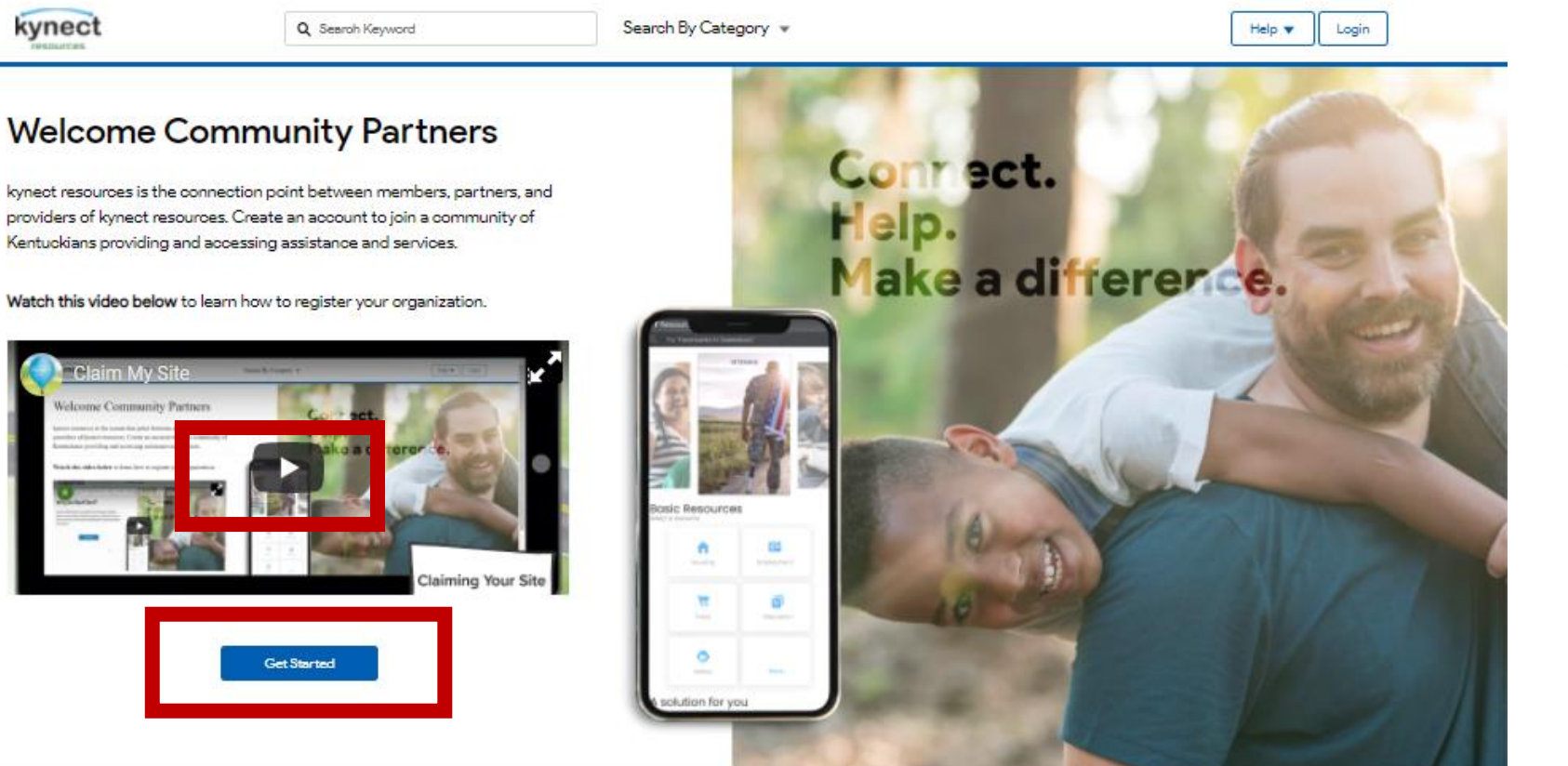

The Welcome page offers a sixminute video with step-bystep view of Claiming Your Site.

resources

kynect

Click Get Started to find your Organization

Go to kynect.ky.gov to see all your options.

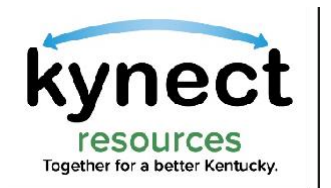

### Search Organization

**[https://kynect.ky.gov/resources/s/searchorganization?language=en\\_US](https://kynect.ky.gov/resources/s/searchorganization?language=en_US)**

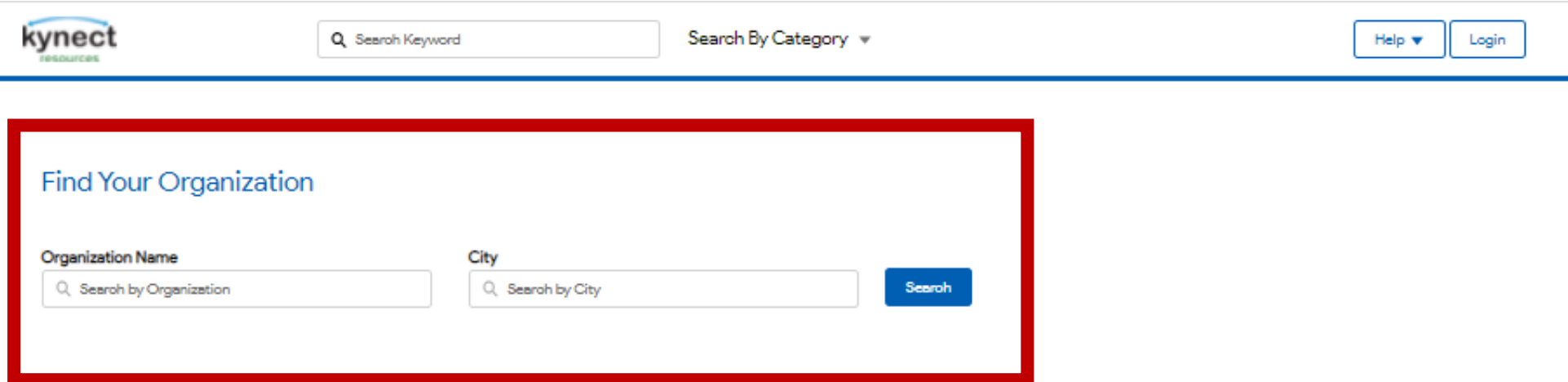

resources kynec

Enter the Organization name in the search field and click Search. Organizations can be searched by Name or by City.

Please Note: The Organization may be under a full name or abbreviated name. Example: Search CHFS if Cabinet for Health and Family Services is not found.

## Search Organization

### **[https://kynect.ky.gov/resources/s/searchorganization?language=en\\_US](https://kynect.ky.gov/resources/s/searchorganization?language=en_US)**

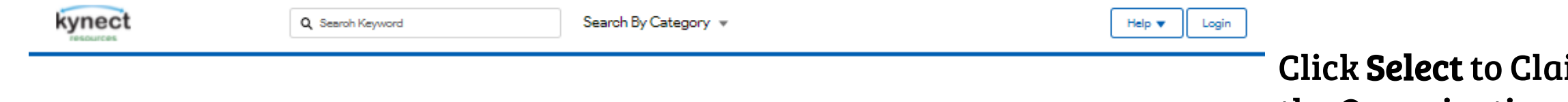

#### Add organization

resources Together for a better Kentucky

### Select your organization below

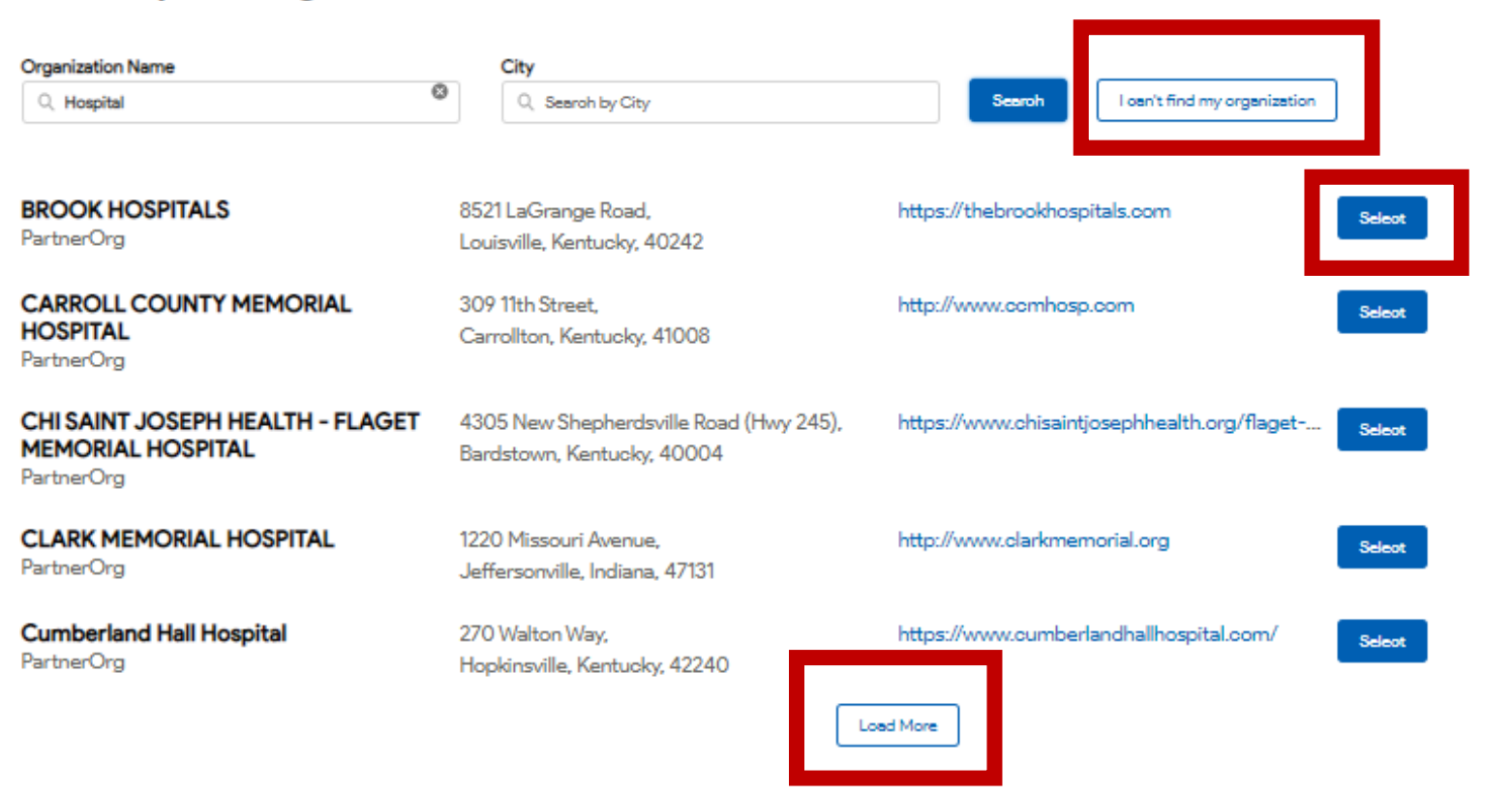

Click Select to Claim the Organization.

resources kynect

If the organization is not displayed, click Load More to display additional organizations.

If the organization is not found, click I can't find my organization. This will prompt user to call 2-1-1 to request the organization be added

# kynect | search Organization

resources<br>Together for a better Kentucky.

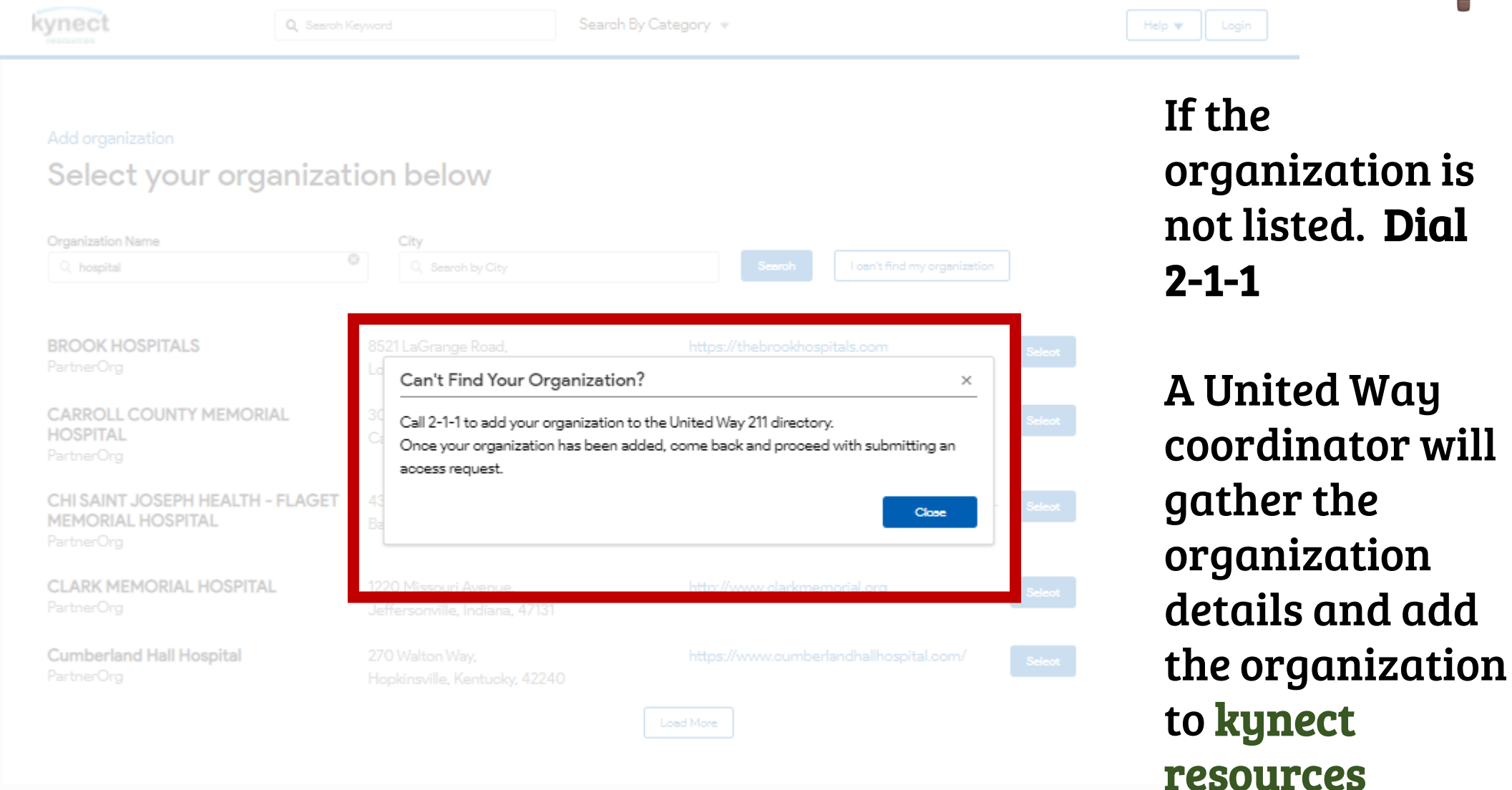

resources kynect

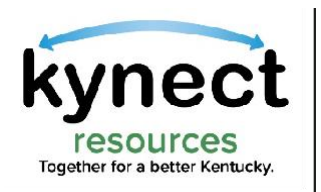

## Claim Site Request

### **[https://kynect.ky.gov/resources/s/searchorganization?language=en\\_US](https://kynect.ky.gov/resources/s/searchorganization?language=en_US)**

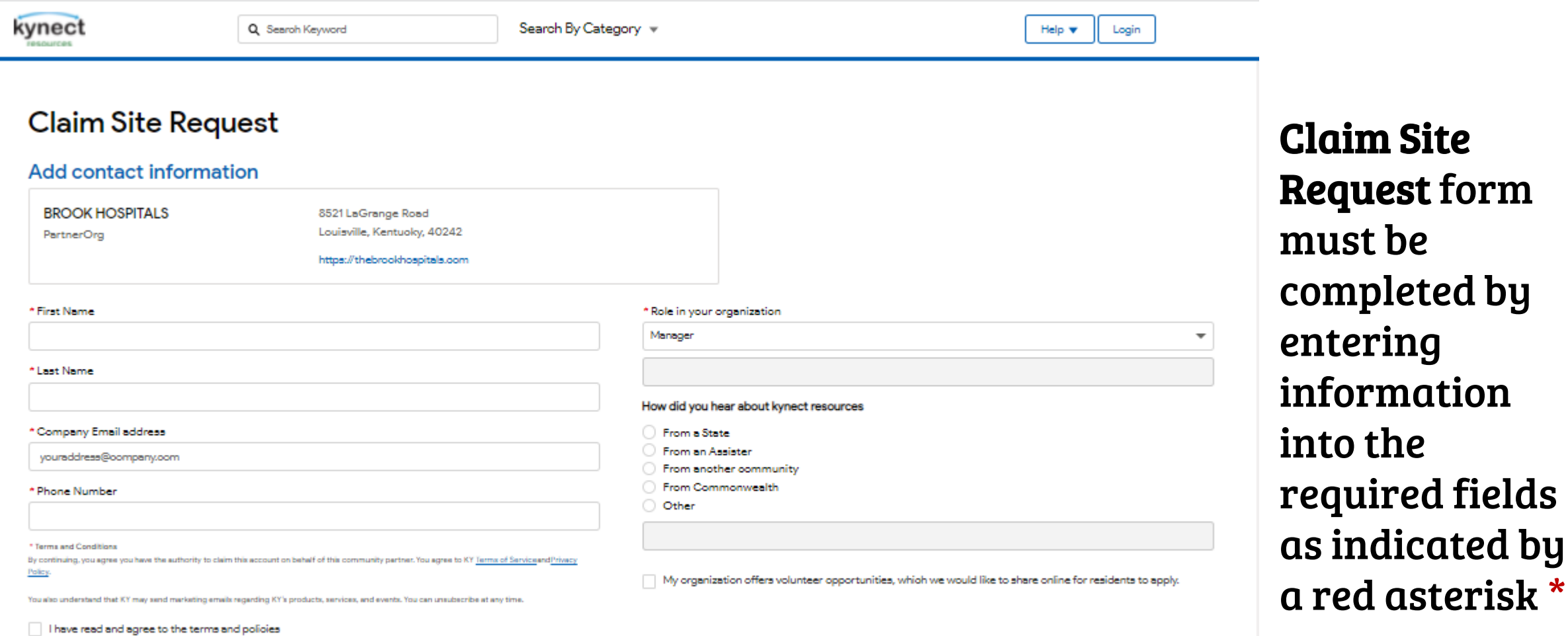

Baok Continue

Click Continue

resources

kynect

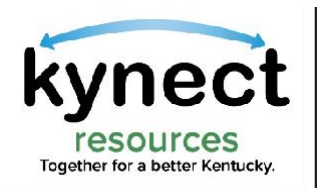

## Site already Claimed

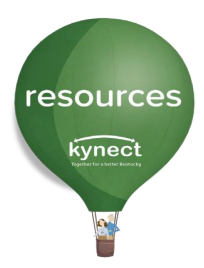

If the organization has already been claimed, a grayed, inactive button is displayed in the search results. The person in the organization who claimed the site, may add staff. If the person who claimed the organization is unknown or no longer with the organization, please email [kynectresources@ky.gov](mailto:kynectresources@ky.gov)

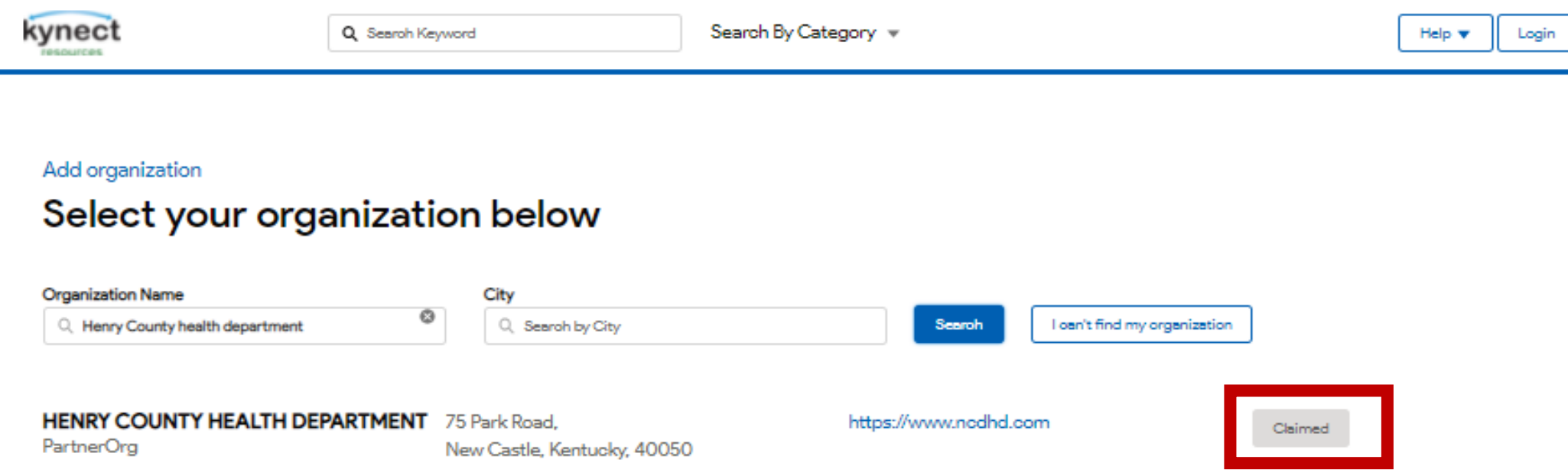

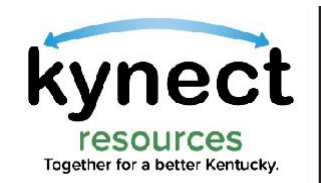

## Step 1: Claiming my Site – Complete!

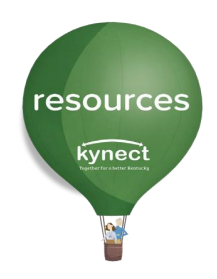

The next step, setting up your Kentucky Online Gateway (KOG) account, is covered in the Onboarding Quick Reference guide or the Claim my Site/Community Partner Onboarding training video.

The Reference guide is more in-depth and does include photos through each step of the process.

Visit [here](https://www.chfs.ky.gov/agencies/dms/Pages/kynectres.aspx) for these trainings and other resources we offer to assist our kynect resources partners!

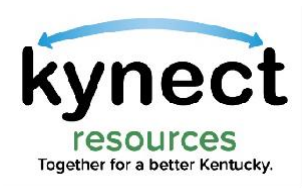

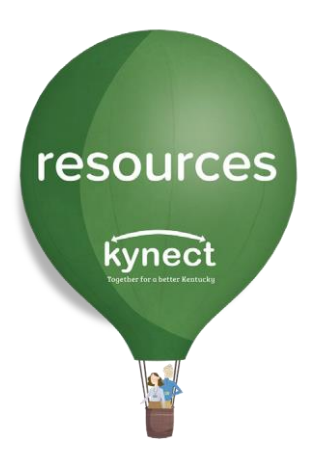

## Thank you

For additional support, please use the Help section in kynect resources or email [kynectresources@ky.gov](mailto:kynectresources@ky.gov)